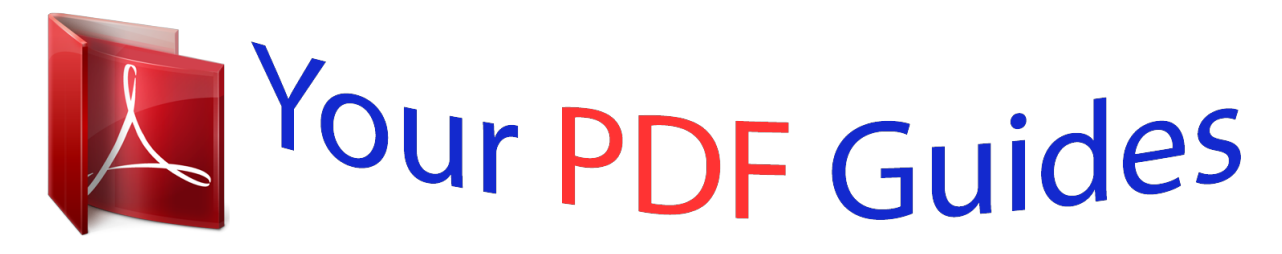

You can read the recommendations in the user guide, the technical guide or the installation guide for SONY CYBER-SHOT DSC-WX220. You'll find the answers to all your questions on the SONY CYBER-SHOT DSC-WX220 in the user manual (information, specifications, safety advice, size, accessories, etc.). Detailed instructions for use are in the User's Guide.

## **User manual SONY CYBER-SHOT DSC-WX220 User guide SONY CYBER-SHOT DSC-WX220 Operating instructions SONY CYBER-SHOT DSC-WX220 Instructions for use SONY CYBER-SHOT DSC-WX220 Instruction manual SONY CYBER-SHOT DSC-WX220**

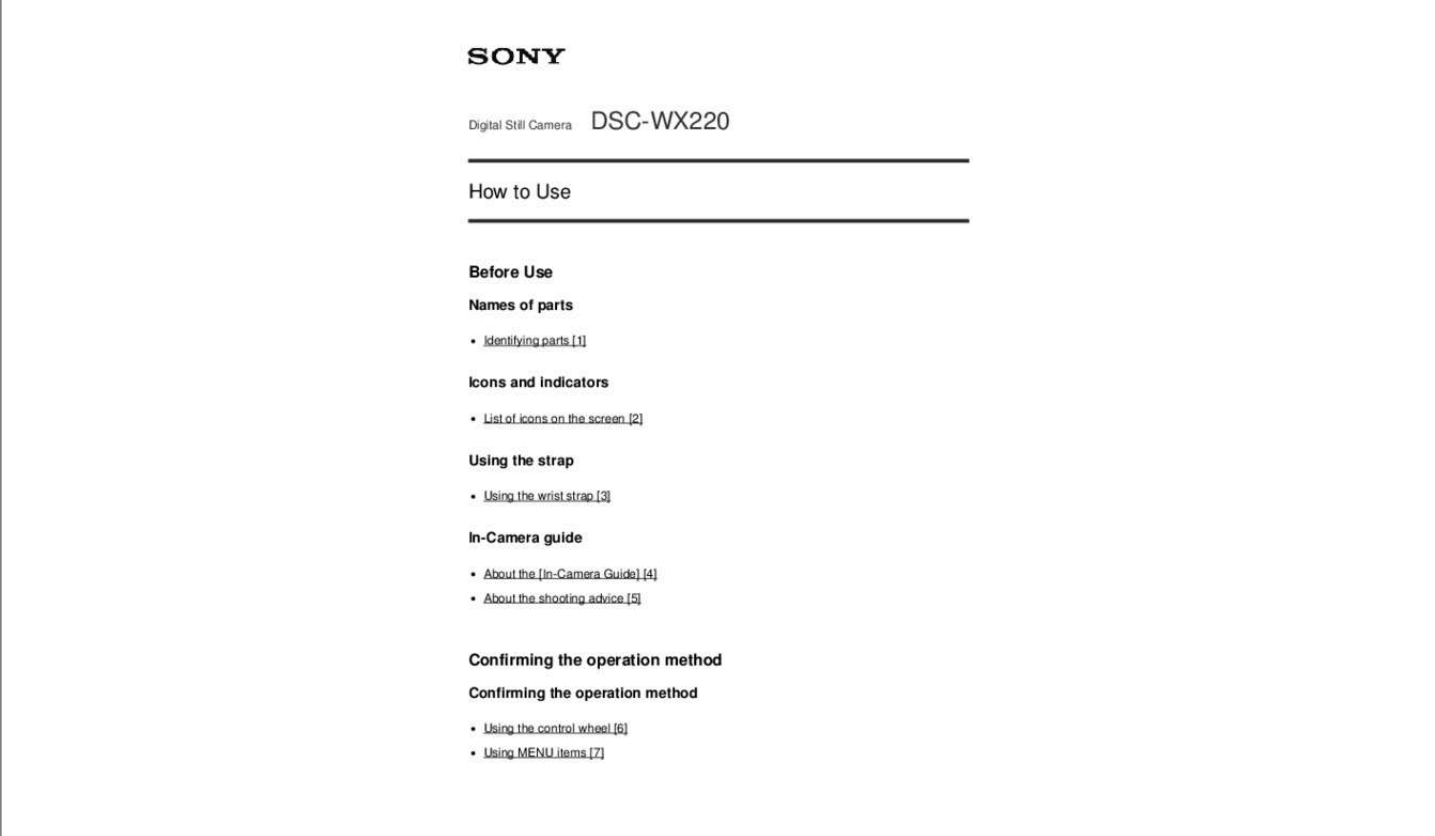

## *Manual abstract:*

*@@ [55] Soft Skin Effect (still image) [56] Red Eye Reduction [57] Auto Obj. Framing (still image) [58] Write Date (still image) [59] Grid Line [60] Auto Review [61] Viewing Viewing still images Playing back images [62] Playback zoom [63] Image Index [64] Switching the screen display (during playback) [65] Deleting images Deleting a displayed image [66] Deleting multiple selected images [67] Playing back movies Playing back movies [68] Motion Shot Video [69] Viewing panoramic images Playing back panoramic images [70] Printing Specify Printing [71] Using viewing functions View Mode [72] Slide Show [73] Rotate [74] Protect [75] 4K Still Image PB [76] Beauty Effect [77] Viewing images on a TV Viewing images on an HD TV [78] Viewing images on a "BRAVIA" Sync-compatible TV [79] Changing settings Setup menu Monitor Brightness [80] Volume Settings [81] Audio signals [82] Upload Settings(Eye-Fi) [83] Tile Menu [84] Display Quality [85] Pwr Save Start Time [86] PAL/NTSC Selector [87] Demo Mode [88] HDMI Resolution [89] CTRL FOR HDMI [90] USB Connection [91] USB LUN Setting [92] USB Power Supply [93] Language [94] Date/Time Setup [95] Area Setting [96] Format [97] File Number [98] Select REC Folder [99] New Folder [100] Folder Name [101] Recover Image DB [102] Display Media Info. [103] Version [104] Setting Reset [105] Using Wi-Fi functions Connecting this product and a Smartphone PlayMemories Mobile [106] Connecting an Android smartphone to this product [107] Connecting the product to an iPhone or iPad [108] Controlling this product using a Smartphone Ctrl w/ Smartphone [109] One-touch connection with an NFC-enabled Android smartphone (NFC One-touch remote) [110] Transferring images to a Smartphone Send to Smartphone [111] Sending images to an Android smartphone (NFC One-touch Sharing) [112] Transferring images to a computer Send to Computer [113] Transferring images to a TV View on TV [114] Changing the settings of Wi-Fi functions Airplane Mode [115] WPS Push [116] Access Point Set. [117] Edit Device Name [118] Disp MAC Address [119] SSID/PW Reset [120] Reset Network Set. [121] Viewing on computers Recommended computer environment Recommended computer environment [122] Using the software PlayMemories Home [123] Installing PlayMemories Home [124] Software for Mac computers [125] Connecting this product and a*

*computer Connecting the product to a computer [126] Importing images to the computer [127] Disconnecting the product from the computer [128] Creating a movie disc Disc type [129] Selecting the disc creation method [130] Creating a disc with a device other than a computer [131] Creating Blu-ray Discs [132] Precautions/This product Precautions Precautions [133] On the internal rechargeable battery [134] Notes on the battery pack [135] Charging the battery pack [136] Memory card [137] Cleaning this product On cleaning [138] Number of recordable still images and recordable time of movies Number of still images [139] Recordable time of movies [140] Using this product abroad Plug adaptor [141] On TV color systems [142] Other information AVCHD*

*format [143] License [144] Trademarks Trademarks [145] Troubleshooting If you have problems If you have problems Troubleshooting [146] Troubleshooting Battery pack and power You cannot insert the battery pack into the product. [147] You cannot turn on the product. [148] The power turns off*

*suddenly. [149] The remaining battery level indicator shows an incorrect level. [150] The charge lamp on the product flashes when charging the battery pack. [151] The battery pack has not been charged even if the charge lamp on the product has turned off.*

*[152] The battery pack is not charged. [158] Fuzzy white circular spots appear on images shot using the flash. [159] The close-up shoot function (Macro) does not work. [160] The recording date and time are not displayed on the screen. [163] Noise appears in the image when you view the screen in a dark place.*

*[164] Dark shadow appears on the image. [165] The eyes of the subject come out red. [166] Dots appear and remain on the screen. [170] Viewing images Images cannot be played back. [174] Wi-Fi You cannot find the wireless access point to be connected.*

*[177] You cannot send movies to a smartphone. [178] [Ctrl w/ Smartphone] or [Send to Smartphone] is canceled halfway. [179] The shooting screen for [Ctrl w/ Smartphone] is not displayed smoothly. /The connection between this product and the smartphone is disconnected. [180] You cannot use One-Touch connection (NFC). [181] Computers The computer does not recognize this product. [182] You cannot import images. [183] The image and sound are interrupted by noise when viewing a movie on a computer. [184] Images exported from a computer cannot be viewed on this product. [185] Memory cards Formatted the memory card by mistake.*

*[186] Printing Images are printed with both edges cut off. [187] You cannot print images with the date. [188] Others The lens gets fogged. [189] The product stops with the lens portion extended. /The product turns off with the lens portion extended. [190] The product becomes warm when you use it for a long time. [191] The Clock Set screen appears when you turn on the product. [192] The number of recordable images does not decrease, or decreases two images at a time. [193] The product does not work properly. [194] Messages Messages Self-diagnosis display [195] Warning messages [196] Situations this product has difficulty handling Situations this product has difficulty handling Situations this product has difficulty handling [197] [1] How to Use Before Use Names of parts Identifying parts 1.*

*(N mark) This mark indicates the touch point for connecting this product and an NFC-enabled smartphone. Tripod socket hole Use a tripod with a screw less than 5. 5 mm (7/32 inches) long. Otherwise, you cannot firmly secure this product, and damage to the product may occur. \*For Speaker Battery eject lever Access lamp Memory card slot HDMI micro jack Battery/Memory card cover details on Multi/Micro USB Terminal, visit the Sony web site, or consult your Sony dealer or local authorized Sony service facility.*

*[2] How to Use Before Use Icons and indicators List of icons on the screen List of shooting mode icons List of viewing mode icons 1. Switch Shoot Mode Guide display for switching the shooting mode REC 0:12 Recording time of the movie (m:s) Focus 1/250 Shutter speed F3. 5 Aperture value ±0. 0 Exposure compensation ISO400 ISO sensitivity Histogram Picture Effect error 2014-1-1 10:37AM Date of recording 3/7 File number/Number of images in the view mode [3] How to Use Before Use Using the strap Using the wrist strap Attach the wrist strap and place your hand through the loop to prevent damage caused by dropping the product. [4] How to Use Before Use In-Camera guide About the [In-Camera Guide] The [In-Camera Guide] displays descriptions of MENU items and settings, and if a function cannot be set, the reason why.*

*Select the desired MENU item using up/down/left/right side on the control wheel.*

 *The operation guide for the MENU item you have selected in step 2 is displayed. If you press the on the center of the control wheel after selecting an item shown in gray, the reason the item cannot be set is displayed. [5] How to Use Before Use In-Camera guide About the shooting advice Displays the shooting advice according to the selected shooting mode. Press the top/bottom side of the control wheel to select the desired shooting advice, then press on the center. The shooting advice is displayed. You can scroll the screen by pressing the up/down side of the control wheel. Hint To view all the shooting advice, select MENU → List]. (Camera Settings) → [Shooting Tip [6] How to Use Confirming the operation method Confirming the operation method Using the control wheel You can select setting items by turning or pressing the top/bottom/right/left side of the control wheel. Your selection is determined when you press on the center of the control wheel.*

*The DISP (Display Setting), (Photo Creativity), / (Drive Mode), (Flash Mode) functions are assigned to the top/bottom/left/right side of the control wheel. In addition, [Shoot Mode] is assigned to the in the center. During playback, you can display the next/previous image by pressing the right/left side of the control wheel or by turning the control wheel. [7] How to Use Confirming the operation method Confirming the operation method Using MENU items In this section, you learn how to change settings related to all camera operations and execute camera functions including shooting, playback, and operation methods. Select the desired MENU item using the up/down/left/right side of the control wheel or by turning the control wheel, and then press in the center of the control wheel. The display may move directly from step 1 to step 3 depending on the [Tile Menu] setting. 3. Select the desired setting item by pressing the up/down/left/right side on the control wheel or by turning the control wheel, and then press on the center of the control wheel. Select an icon at the top of the*

*screen and press the left/right side of the control wheel to move to another MENU item. Hold the camera steady, with your arms against your body, and compose your shot.*

*3. Press the shutter button halfway down to focus. When the image is in focus, a beep sounds and the indicator ( ) lights. The shortest shooting distance is approximately 5 cm (0. Hint When the product cannot focus automatically, the focus indicator flashes and the beep does not sound. Either recompose the shot or change the focus setting. Focusing may be difficult in the following situations: It is dark and the subject is distant. The contrast between the subject and the background is poor. The subject is seen through glass. The subject is moving quickly.*

*There is reflective light or shiny surfaces. [9] How to Use Shooting Shooting still images/movies Shooting movies You can record movies by pressing the MOVIE button. Press the MOVIE button again to stop recording. Note If you use a function such as zoom while shooting a movie, the noise of the product operating will be recorded. The sound of the MOVIE button operating may also be recorded when you press the MOVIE button to stop recording. For the continuous shooting time of a movie recording, refer to "Recordable time of movies. " When movie recording is finished, you can restart recording by pressing the MOVIE button again. Recording may stop to protect the product depending on the ambient temperature. [10] How to Use Shooting Selecting a shooting mode List of shooting modes You can select a desired shooting mode. Available functions (Intelligent Auto): Allows you to shoot still images with the settings adjusted automatically.*

*(Superior Auto): Allows you to shoot still images in higher quality than with Intelligent Auto mode. P (Program Auto): Allows you to shoot with e from multiple images shot while panning the camera. Point the camera at the subject for which you want to set the focus and brightness. 3. While pressing the shutter button halfway down, aim the camera at one end of the desired panoramic composition. Pan the camera to the end of the guide in the direction of the arrow on the monitor. (B) Guidance bar Note If the entire angle of the panoramic shot is not achieved within the set time, a gray area occurs in the composite image. If this happens, move the product faster to record the full panoramic image. When [Wide] is selected for [Panorama: Size], the entire angle of the panoramic shot may not be achieved within the given time. If this happens, try shooting after changing [Panorama: Size] to [Standard].*

*Since several images are stitched together, the stitched part may not be recorded smoothly in some cases. The images may be blurred in dark scenes. When a light source such as a fluorescent light flickers, the brightness and color of a stitched image may not be consistent. When the whole angle of panoramic shooting and the AE/AF locked angle are very different in brightness and focus, the shooting may not be successful. If this happens, change AE/AF locked angle and shoot again.*

*The following situations are not suited for shooting Sweep Panorama: Moving subjects. Subjects that are too close to the product. Subjects with continuously similar patterns, such as the sky, beach, or a lawn. subjects with constant change such as waves or water falls. Subjects with brightness widely different from its surroundings such as the sun or a light bulb.*

*The Sweep Panorama shooting may be interrupted in the following situations. When the camera is panned too fast or too slow. The subject is too blurry. Hint You can turn the control wheel on the shooting screen to select the shooting direction. [17] How to Use Shooting Selecting a shooting mode Scene Selection Allows you to shoot with preset settings according to the scene. Landscape: Shoots the entire range of a scenery in sharp focus with vivid colors. Night Scene: Shoots night scenes without losing the dark atmosphere. Hand-held Twilight: Shoots night scenes with less noise and blur without using a tripod. A burst of shots are taken, and image processing is applied to reduce subject blur, camera-shake, and noise. Night Portrait: Shoots night scene portraits using the flash.*

*Anti Motion Blur: Allows you to shoot indoor shots without using the flash and reduces subject blur. The product shoots burst images and combines them to create the image, reducing subject blur and noise. backlight Corr. HDR: Allows you to shoot three images using different exposures to create a single image with a greater range of gradation. Pet: Allows you to shoot images of your pet with the best settings. Gourmet: Allows you to shoot food arrangements in delicious and bright colors. Beach: Allows you to shoot scenes on the beach in bright and vivid colors even under the sunlight. Snow: Allows you to shoot clear images, preventing sunken colors in snowy scenes or other places where the whole screen appears white. Fireworks: Allows you to shoot images of*

*fireworks in all their splendor.*

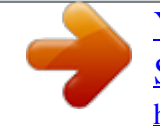

## *Soft Skin: Allows you to shoot images of faces with a smoother look.*

*High Sensitivity: Allows you to shoot still images even in dark locations without using the flash, and reduces subject blur. Also allows you to shoot dark movie scenes more brightly. Note In the [Night Scene], [Night Portrait] and [Fireworks] modes, the shutter speed is slower, so use of a tripod is recommended to prevent the image from blurring. In the [Hand-held Twilight] or [Anti Motion Blur] mode, the shutter clicks 4 times and an image is recorded. Reducing blur is less effective even in [Hand-held Twilight] or [Anti Motion Blur] when shooting the following subjects: Subjects with erratic movement.*

*Subjects that are too close to the product. Subjects with continuously similar patterns, such as the sky, a beach, or a lawn. subjects with constant change such as waves or water falls. In the case of [Hand-held Twilight] or [Anti Motion Blur], block noise may occur when using a light source that flickers, such as fluorescent lighting. [18] How to Use Shooting Selecting a shooting mode Movie You can change the shooting mode for recording movies.*

*You can also check the image angle before shooting. Press the MOVIE button again to stop recording. Menu item details Intelligent Auto: Allows you to shoot with the automatic settings. Portrait: Blurs the background and sharpens the subject. accentuates the skin tones softly. Landscape: Allows you to shoot the entire range of a scenery in sharp focus with vivid colors. Night Scene: Allows you to shoot night scenes without losing the dark atmosphere. Beach: Allows you to shoot scenes on the beach in bright and vivid colors even under the sunlight. Snow: Allows you to shoot clear images, preventing sunken colors in snowy scenes or other places where the whole screen appears white. Fireworks: Allows you to shoot images of fireworks in all their splendor.*

*High Sensitivity: Allows you to shoot dark scenes more brightly. [19] How to Use Using shooting functions Using the zoom Zoom Enlarge images using the W/T (zoom) lever when shooting. 1. Enlarge images with the W/T (zoom) lever when shooting. Move the W/T (zoom) lever to the T side to zoom in and to the W side to zoom out. Hint When you select other than [Optical zoom only] for [Zoom Setting], you can exceed the zoom range of the optical zoom to zoom images. [20] How to Use Using shooting functions Using the zoom The zoom features available with this product The zoom feature of the product provides a higher magnification zoom by combining various zoom features. The icon displayed on the screen changes, according to the selected zoom feature. (1) Optical zoom range Images are magnified within the optical zoom range of this product. (2) Smart Zoom range ( ) Zoom images without causing the original quality to deteriorate by partially cropping an image (only when the image size is [M], [S] or [VGA]).*

*(3) Clear Image Zoom range ( ) Zoom images using an image process with less deterioration. set [Zoom Setting] to [On:ClearImage Zoom] or [On:Digital Zoom] first. (4) Digital Zoom range ( ) You can magnify images using an image process. When you select [On:Digital Zoom] for [Zoom Setting], you can use this zoom function. Zoom functions other than the optical zoom are not available when shooting in the following situations: [Smile/Face Detect.*

*] is set to [Smile Shutter] You cannot use the Smart Zoom function with movies. When you use a zoom function other than the optical zoom, the [Focus Area] setting is disabled and the focus area frame is shown by the dotted line. The AF operates with priority on and around the center area. also , [Metering Mode] is fixed to [Multi]. [21] How to Use Using shooting functions Using the zoom Zoom Setting You can select the zoom setting of the product.*

*You can use the Smart Zoom function if you set [ Image Size] to [M], [S] or [VGA]. On:ClearImage Zoom (default setting): Even if the zoom range of the optical zoom is exceeded, the product magnifies images within the range in which image quality does not deteriorate significantly. On:Digital Zoom: When the zoom range of the [Clear Image Zoom] is exceeded, the product magnifies images to the largest scale. However, the image quality will deteriorate. Note*

*Set [Optical zoom only] if you want to magnify images within the range in which image quality does not deteriorate. [22] How to Use Using shooting functions Using the zoom About zoom scale The zoom scale changes according to the settings of this product. The zoom scale for each setting is as follows. When [ Aspect Ratio] is [4:3] [Zoom Setting]: [Optical zoom only (including smart zoom)] [ Image Size]: L 10×, M 13×, S 18×, VGA 76× [Zoom Setting]: [On:ClearImage Zoom] [ Image Size]: L 20×, M 26×, S 37×, VGA 153× [Zoom Setting]: [On:Digital Zoom] [ Image Size]: L 40×, M 53×, S 75×, VGA 153× [23] How to Use Using shooting functions Using the flash Notes on using the flash When using the flash, note the following points. You cannot use the flash when recording movies. While charging the flash, the indicator flashes.*

*When the charging of the flash is finished, the indicator lights up. [24] How to Use Using shooting functions Using the flash Flash Mode You can set the flash mode. (Flash Mode) on the control You can also set the flash mode by pressing the wheel. menu item details Flash Off: The flash does not operate. Autoflash (default setting): The flash works in dark environments or when shooting towards bright light. Fill-flash: The flash works every time you trigger the shutter. slow Sync. : The flash works every time you trigger the shutter. Slow sync shooting allows you to shoot a clear image of both the subject and the background by slowing the shutter speed. Advanced Flash: The flash automatically operates in dark locations or when there is backlighting.*

*In dark locations, the upper limit value of the ISO sensitivity increases in order to maximize the flash range. Note The default setting depends on the shooting mode. Available flash mode depends on the shooting mode. [25] How to Use Using shooting functions Selecting a screen display mode Switching the screen display (Shooting) You can change the display contents on the screen. Each time you press the DISP button, the recording information display changes as follows: Display All Info.*

*Histogram Note Histogram is not displayed during panorama shooting. [26] How to Use Using shooting functions Selecting still image size/image quality Image Size (still image) The larger the image size, the more detail will be reproduced when the image is printed on large-format paper. The smaller the image size, the more images can be recorded. 7M 1920×1920 pixels [27] How to Use Using shooting functions Selecting still image size/image quality Aspect Ratio (still image) Sets the aspect ratio of still images. [28] How to Use Using shooting functions Selecting still image size/image quality Quality (still image) Selects the compression format of still images.*

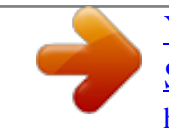

 *Menu item details Fine (default setting): File format: JPEG The image is compressed in the JPEG format when recorded. Standard: File format: JPEG The image is compressed in the JPEG format when recorded. Since the compression rate of [Standard] is higher than that of [Fine], the file size of [Standard] is smaller than that of [Fine]. This will allow more files to be recorded on 1 memory card, but the image quality will be lower. [29] How to Use Using shooting functions Selecting still image size/image quality Panorama: Size Sets the image size when shooting panoramic images. The image size varies depending on the [Panorama: Direction] setting. Menu item details When [Panorama: Direction] is [Up] or [Down] Standard: 3424×1920 Wide: 4912×1920 When*

*[Panorama: Direction] is [Left] or [Right] Standard: 4912×1080 Wide: 7152×1080 360°: Allows you to shoot in the size of 11520×1080, 360 degrees around. [30] How to Use Using shooting functions Selecting still image size/image quality Panorama: Direction Sets the direction to pan the camera when shooting panoramic images. Menu item details Right (default setting): Pan the camera from the left to the right. Left: Pan the camera from the right to the left.*

*Up: Pan the camera from the bottom to the top. Down: Pan the camera from the top to the bottom. [31] How to Use Using shooting functions Adjusting the focus Focus Area Selects the focusing area. Use this function when it is difficult to get the proper focus in auto focus mode. Menu item details Wide: Focuses automatically on a subject in all ranges of the image. When you press the shutter button halfway down in still image shooting mode, a green frame is displayed around the area that is in focus. Center: Focuses automatically on a subject in the center of the image. When used together with the AF lock function, you can compose the image you want. [32] How to Use Using shooting functions Adjusting the focus Focus-lock Shoots images with the focus locked*

*on the desired subject in auto focus mode. 1. Place the subject within the AF area and press the shutter button halfway down. Keep pressing the shutter button halfway down, and place the subject back in the original position to re-compose the shot. 3. Press the shutter button down fully to take the picture. [33] How to Use Using shooting functions Adjusting the focus Lock-on AF Set up the tracking function to continue focusing on the subject.*

*Menu item details Off: Does not track a subject to be focused on. on: Tracks a subject to be focused on. [34] How to Use Using shooting functions Adjusting the focus Lock-on AF (On) Maintains the focus on a moving subject automatically. Align the target frame and the subject to be tracked, and press Note The*

*[Lock-on AF] function may not operate well in the following situations: The subject is moving too quickly. The subject is too small, or too large. The contrast between the subject and the background is poor. it is dark. The ambient light changes. Hint If you lose track of the subject, this product can detect the subject and resume the Lockon AF function when the subject reappears on the screen. [35] How to Use Using shooting functions Adjusting the focus AF Illuminator (still image) The AF illuminator supplies fill light to focus more easily on a subject in dark surroundings. The red AF illuminator allows the product to focus easily when the shutter button is pressed halfway, until the focus is locked. Off: Does not use the AF illuminator. Note Focus is achieved as long as the AF illuminator light reaches the subject, regardless of whether light fails to reach the center of the subject. You cannot use [ AF Illuminator] in the following situations: In movie mode In [iSweep Panorama] mode When [Scene Selection] is set to [Landscape], [Night Scene], [Pet] or [Fireworks]. When [Focus Area] is set to [Wide], the AF range finder frame is indicated by a dotted line.*

*The AF illuminator emits a very bright light. Although there is no health hazard, do not look directly into the AF illuminator at close range. [36] How to Use Using shooting functions Adjusting the exposure Exposure Comp. Based on the exposure value set by auto exposure, you can make the entire image brighter or darker if you adjust [Exposure Comp. You can adjust the exposure in a range of –2. Note If you shoot a subject in extremely bright or dark conditions, or when you use the flash, you may not be able to get a satisfactory effect. [37] How to Use Using shooting functions Adjusting the exposure Metering Mode Selects the metering mode that sets which part of the screen to measure for determining the exposure. Menu item details Multi (default setting): Measures light on each area after dividing the total area into multiple areas and determines the proper exposure of the entire screen (Multi-pattern metering). Center: Measures the average brightness of the entire screen, while emphasizing the central area of the screen (Center-weighted metering). Spot: Measures only the central area (Spot metering).*

*This function is useful when the subject is backlit or when there is strong contrast between the subject and the background. Note [Multi] is selected when using the following functions: [Intelligent Auto] [Superior Auto] [Scene Selection] Zoom functions other than optical zoom [38] How to Use Using shooting functions shooting/Self-timer) Selecting a drive mode (Continuous Drive Mode You can set the drive mode, such as continuous or self-timer shooting. / ([Drive Mode]) button of the You can also set the drive mode by pressing control wheel. Shooting: Shoots images continuously while you press and hold down*

*the shutter button. self-timer: Shoots an image after 10 or 2 seconds. Self-portrait: When the product detects the number of faces you have selected, a beep will sound and the shooting starts after two seconds. Shooting Shoots 10 images while you press the shutter button. Select the desired mode using the right/left side of the control wheel. Menu Item Details Continuous Shooting: Hi (default setting): Continuous shooting speed is set at a maximum of about 10 images per second. Continuous Shooting: Lo: Continuous shooting speed is set at a maximum of about 2 images per second.*

*[40] How to Use Using shooting functions shooting/Self-timer) Selecting a drive mode (Continuous Self-timer The product shoots an image using the selftimer with a 10-second or 2-second delay. Select the desired mode using the right/left side of the control wheel. menu item details Self-timer: 10 Sec (default setting): Sets the 10-second delay self-timer. When you press the shutter button, the self-timer lamp flashes and beeps until the shutter operates. To cancel the self-timer, press the shutter button again. self-timer: 2 Sec: Sets the 2-second delay self-timer. This reduces the camera-shake caused by pressing the shutter button. [41] How to Use Using shooting functions shooting/Self-timer) Selecting a drive mode (Continuous Self-portrait Point the lens at yourself and shoot self-portrait images.*

 *Select the desired mode using the right/left side of the control wheel. When the product detects the faces of the specified number of persons, it starts shooting after a beep sounds.*

*Menu item details Self-portrait: One Person (default setting): The product starts shooting when it detects one person's face. Self-portrait: Two People: The product starts shooting when it detects two person's faces. [42] How to Use Using shooting functions shooting/Self-timer) Selecting a drive mode (Continuous Self-timer(Cont) Continuously shoots three images after 10 seconds. You can choose the best shot from the three shots taken. [43] How to Use Using shooting functions Selecting the ISO sensitivity ISO Sensitivity to light is expressed by the ISO number (recommended exposure index). The larger the number, the higher the sensitivity. Menu item details Multi Frame NR: Combines continuous shots to create an image with less noise. iSO AUTO (default setting): Sets the ISO sensitivity automatically. 100 / 200 / 400 / 800 / 1600 / 3200: You can reduce image blurring in dark locations or with moving subjects by increasing the ISO sensitivity (select a larger number). Note [ISO AUTO] is selected when using the following functions: [Intelligent Auto] [Superior Auto] [Scene Selection] [iSweep Panorama] The higher the ISO value, the more noise will appear on the images.*

*When you use [Multi Frame NR], it takes some time for the product to perform the overlay processing of images. [44] How to Use Using shooting functions Selecting the ISO sensitivity Multi Frame NR The product automatically shoots multiple images continuously, combines them, reduces the noise, and records them as one image. With multi frame noise reduction, you can select larger ISO numbers than the maximum ISO sensitivity. Press the right side of the control wheel to display the setting screen, then select a desired value using the top/bottom side of the control wheel. note The flash cannot be used.*

*[45] How to Use Using shooting functions Adjusting color tones White Balance Adjusts the color tones according to the ambient light conditions. Use this feature when the color tones of the image did not come out as you expected, or when you want to change the color tones on purpose for photographic expression. Menu item details Auto (default setting): The product automatically detects the light source and adjusts the color tones. Daylight: The color tones are adjusted for the daylight. cloudy: The color temperature is adjusted for a cloudy sky.*

*Incandescent: The color temperature is adjusted for places under an incandescent lamp, or under bright lighting, such as in a photo studio. : Day White: The color temperature is adjusted for neutral white fluorescent lighting. Custom: Uses the white balance setting saved in [Custom Setup]. Custom Setup: Memorizes the basic white color under the light conditions for the shooting environment. Note [White Balance] is fixed to [Auto] in the following situations: [Intelligent Auto] [Superior Auto] [Scene Selection] [46] How to Use Using shooting functions Adjusting color tones Capturing a basic white color in [Custom Setup] mode In a scene where the ambient light consists of multiple types of light sources, it is recommended to use the custom white balance in order to accurately reproduce the whiteness. Hold the product so that the white area fully covers the AF area located in the center, and then press on the center of the control wheel. The calibrated values (Color Temperature and Color Filter) are displayed and registered. Note The message [Custom WB Error] indicates that the value is higher than the expected range, when the flash is used on a subject with too bright colors in the frame. If you register this value, the indicator turns yellow on the recording information display. You can shoot at this point, but it is recommended that you set the white balance again to get a more accurate white balance value.*

*[47] How to Use Using shooting functions Selecting an effect mode Picture Effect Select the desired effect filter to achieve more impressive and artistic images. Toy Camera: Creates a soft image with shaded corners and reduced sharpness. Pop Color: Creates a vivid look by emphasizing color tones. posterization: Creates a high contrast , abstract look by heavily emphasizing primary colors , or in black and white. Retro Photo: Creates the look of an aged photo with sepia color tones and faded contrast. Soft High-key: Creates an image with the indicated atmosphere: bright, transparent, ethereal, tender, soft. Partial Color: Creates an image which retains a specific color, but converts others to black and white. Soft Focus: Creates an image filled with a soft lighting effect. HDR Painting: Creates the look of a painting, enhancing the colors and details. Miniature: Creates an image which enhances the subject vividly, with the background defocused considerably.*

*This effect may often be found in pictures of miniature models. Watercolor: Creates an image with ink bleed and blurring effects as if painted using watercolors. illustration: Creates an illustration-like image by emphasizing the outlines. Hint You can perform detailed settings for the following [Picture Effect] modes using the left/right side of the control wheel. [Toy Camera] [Posterization] [Partial Color] [Soft Focus] [HDR Painting] [Miniature] [Illustration] Note When [Partial Color] is selected, images may not retain the selected color, depending on the subject or shooting conditions.*

*You cannot check the following effects on the shooting screen, because the product processes the image after the shot. Also, you cannot shoot another image until image processing is finished. You cannot use these effects with movies. ], the shutter is released three times for one shot. Be careful about the following: Use this function when the subject is motionless or does not flash light.*

*Do not change the composition before shooting. When the contrast of the scene is low or when significant camera-shake or subject blur has occurred, you may not be able to obtain good HDR images. If the product detects such a situation, / appear on the recorded image to inform you of this situation. If necessary, change the composition or otherwise adjust the settings, be careful of blurring, and shoot again. [48] How to Use Using shooting functions Recording movies File Format (movie) Selects the movie file format. This file format is suitable for viewing movies on a highdefinition TV. You can create a Blu-ray Disc, an AVCHD recording disc, or a DVD-Video disc using the software PlayMemories Home. mP4: Records mp4 (AVC) movies. This format is suitable for WEB uploads, e-mail attachments, etc. You cannot create a disc using the software PlayMemories Home with a movie that was recorded when [ File Format] was set to [MP4].*

*[49] How to Use Using shooting functions Recording movies Record Setting (movie) Selects the image size, frame rate, and image quality for movie recording. The higher the bitrate, the higher the image quality.*

 *When [ File Format] is set to [AVCHD] 60i/50i: Movies are recorded at approximately 60 fields/sec (for 1080 60i-compatible devices) or 50 fields/sec (for 1080 50i-compatible devices), in interlaced mode, with Dolby Digital audio, in AVCHD format. 60p/50p: Movies are recorded at approximately 60 frames/sec (for 1080 60i-compatible devices) or 50 frames/sec (for 1080 50i-compatible devices), in progressive mode, with Dolby Digital audio, in AVCHD format. When [ File Format] is set to [MP4] Movies shot are recorded in MPEG-4 format, at approximately 30 frames/sec (for 1080 60icompatible devices) or approximately 25 frames/sec (for 1080 50i-compatible devices), in progressive mode, with AAC audio, mp4 format. Bit-rate: Average 17 Mbps 60p*

*28M(PS)\*: 50p 28M(PS)\*\*: Records the highest image quality movies of 1920 × 1080 (60p/50p). Bit-rate: Average 3 Mbps \* 1080 60i (NTSC) compatible device \*\* 1080 50i (PAL) compatible device Note 60p/50p movies can be played back only on compatible devices. Movies recorded with the [60p 28M(PS)]/[50p 28M(PS)]/[60i 24M(FX)]/[50i 24M(FX)] setting in [ Record Setting] are converted by PlayMemories Home in order to create an AVCHD*

*recording disc. This conversion can take a long time. Also, you cannot create a disc in the original image quality. If you want to keep the original image quality, store your movies on a Blu-ray Disc. [50] How to Use Using shooting functions Recording movies SteadyShot (movie) Sets [SteadyShot] effect when shooting movies. Menu item details Intelligent Active (default setting): Provides the most powerful SteadyShot effect. active: Provides a more powerful SteadyShot effect. Standard: Reduces camera shake under stable movie shooting conditions.*

*Note If you change the setting for [ SteadyShot], the angle of view will change. [51] How to Use Using shooting functions Recording movies Wind Noise Reduct. Sets whether or not to reduce wind noise during movie recording. Off (default setting): Does not reduce wind noise. Note Setting this item to [On] where wind is not blowing sufficiently hard may cause normal sound to be recorded with too low volume.*

*[52] How to Use Using shooting functions Recording movies Auto Slow Shut. (movie) Sets whether or not to adjust the shutter speed automatically when recording movies if the subject is dark. The shutter speed automatically slows when recording in dark locations. You can reduce noise in the movie by using a* slow shutter speed when recording in dark locations. The recorded movie will be darker than when [On] is selected, but you can record movies with smoother *motion and less object blur. note [ Auto Slow Shut. ] does not function in the following situations: When [ISO] is set to other than [ISO AUTO]. [53] How to Use Using shooting functions Recording movies MOVIE Button Sets whether or not to activate the MOVIE button. Menu item details Always (default setting): Starts movie recording when you press the MOVIE button in any mode. Movie Mode Only: Starts movie recording when you press the MOVIE button only if the shooting mode is set to [Movie] mode.*

*[54] How to Use Using shooting functions Setting the other functions of this product Photo Creativity [Photo Creativity] is a mode that allows you to operate the camera intuitively with a different screen display. When the shooting mode is set to (Intelligent Auto) or (Superior Auto), you can change the settings easily and shoot images. Select the item to be changed using the control wheel. (Picture Effect): You can select a desired effect and shoot images with the specific texture. You can use some settings together by repeating steps 3 and 4. To reset the changed settings to the default settings, press the (Delete) button. For shooting still images: Press the shutter button. When recording movies: Press the MOVIE button to start recording. Note When you record movies using the [Photo Creativity] function, you cannot change any settings during the recording. If you switch the shooting mode to [Intelligent Auto] mode or [Superior Auto] mode, or turn off the product, the settings you have changed revert to the default settings.*

*When the shooting mode is set to [Superior Auto], and you use [Photo Creativity], the product does not perform the overlay processing of images. [55] How to Use Using shooting functions Setting the other functions of this product Smile/Face Detect. Detects the faces of your subjects and adjusts the focus, exposure, flash settings and performs image processing automatically. Menu item details Off: Does not use the [Face Detection] function. Face Detection frame When the product detects a face, the gray face detection frame appears.*

*When the product determines that autofocus is enabled, the face detection frame turns white. When you press the shutter button halfway down, the frame turns green. Tips for capturing smiles more effectively Do not cover the eyes with front hair and keep the eyes narrowed. Do not obscure the face by a hat, masks, sunglasses, etc. Try to orient the face in front of the product and be as level as possible.*

*Give a clear smile with an open mouth. The smile is easier to be detected when the teeth are shown. If you press the shutter button during Smile Shutter, the product shoots the image. After shooting, the product returns to Smile Shutter mode. hint When the [Smile/Face Detect. ] is set to [Smile Shutter], you can select the Smile Detection Sensitivity from [On: Slight Smile], [On: Normal Smile] and [On: Big Smile]. Note You cannot use [Face Detection] with the following functions: When using zoom functions other than the optical zoom Up to eight faces of your subjects can be detected. The product may not detect faces at all or may accidentally detect other objects as faces in some conditions. If the product cannot detect a face, set the Smile Detection Sensitivity. [56] How to Use Using shooting functions Setting the other functions of this product Soft Skin Effect (still image) Sets the effect used for shooting the skin smoothly in the [Face Detection] function.*

*Menu item details Off (default setting): Does not use the [ Soft Skin Effect] function. on: Uses the [ Soft Skin Effect]. Hint When [ Soft Skin Effect] is set to [On], you can select the effect level. [57] How to Use Using shooting functions Setting the other functions of this product Red Eye Reduction When using the flash, it is fired two or more times before shooting to reduce the red-eye phenomenon. Menu item details On: The flash is always fired to reduce the red-eye phenomenon. Off (default setting): Does not use Red Eye Reduction. Note Red Eye Reduction may not produce the desired effects. It depends on individual differences and conditions, such as distance to the subject, or whether the subject looks at the pre-strobe or not. [58] How to Use Using shooting functions Setting the other functions of this product Auto Obj. Framing (still image) When this product detects and shoots faces, macro shooting subjects or subjects that are tracked by [Lock-on AF], the product automatically trims the image into an appropriate composition, and then saves it.*

 *Both the original and the trimmed images are saved. The trimmed image is recorded in the same size as the original image size. After the shot, a frame showing the trimmed area is displayed on the Auto Review screen. Note The trimmed image may not be the best possible composition, depending on the shooting conditions. [59] How to Use Using shooting functions Setting the other functions of this product Write Date (still image) Sets whether to record a shooting date on the still image.*

*When [On] is selected, the mark will appear on the screen while shooting. However, in some shooting modes that cannot record dates on images, the mark will disappear. Off (default setting): Does not record a shooting date. Note If you shoot images with the date once, you cannot delete the date from the images later. The dates are doubly printed if you set the product to print dates when printing the images.*

*The recorded time of the image cannot be superimposed on the image. [60] How to Use Using shooting functions Setting the other functions of this product Grid Line Sets whether the grid line is displayed or not. The grid line will help you to adjust the composition of images. Menu item details Off (default setting): Does not display the grid line. on: Displays the grid line. [61] How to Use Using shooting functions Setting the other functions of this product Auto Review You can check the recorded image on the screen right after the shooting. You can also set the display time for Auto Review. Menu item details 10 Sec/5 Sec/2 Sec (default setting): Displays the recorded image on the screen right after shooting for the selected duration of time. If you perform a magnifying*

*operation during Auto Review, you can check that image using the magnified scale. Off: Does not display the Auto Review.*

*Note When the product is enlarging an image using image processing, it may temporarily display the original image prior to enlarging and then display the enlarged image. The DISP (Display Setting) settings are applied for the Auto Review display. [62] How to Use Viewing Viewing still images Playing back images Plays back the recorded images. 1. Press the (Playback) button to switch to the playback mode. 2. Select the image with the control wheel. Hint The product creates an image database file on a memory card to record and play back images. An image that is not registered in the image database file may not be played back correctly. To play back images shot using other devices, register those images to the image database file using MENU → [Setup] → [Recover Image DB].*

*[63] How to Use Viewing Viewing still images Playback zoom Enlarges the image being played back. 1. Display the image you want to enlarge, and slide the W/T (zoom) lever to the T side. If the image is too large, slide the W/T (zoom) lever to the W side to adjust the zoom scale. 2.*

*Select the portion you want to enlarge by pressing the top/bottom/right/left side of the control wheel. Hint You can also enlarge an image being played back using MENU. Note You cannot use the enlarged playback function with movies. [64] How to Use Viewing Viewing still images Image Index You can display multiple images at the same time in playback mode. 1.*

*Slide the W/T (zoom) lever to the W side while the image is being played back. to change the number of images to be displayed MENU*  $\rightarrow$  (*Playback*)  $\rightarrow$ *[Image Index] → desired setting. Menu item details 9 Images (default setting)/25 Images To return to single-image playback Select the desired image and press on the center of the control wheel. Displaying a desired image quickly Select the bar on the left of the image index screen using the control wheel, then press the top/bottom side of the control wheel. When the bar is being selected, you can display the calendar screen or folder selection screen by pressing in the center. in addition , you can switch View Mode by selecting an icon. [65] How to Use Viewing Viewing still images Switching the screen display (during playback)* Switches the screen display. The screen display switches in the order "Display Info.  $\Box$  each time you press the DISP button. The DISP (Display *Setting) settings are applied for the Auto Review display.*

*Note The histogram is not displayed in the following situations: During movie playback During scrolling playback of panoramic images During slideshows During Folder View (MP4) During AVCHD View [66] How to Use Viewing Deleting images Deleting a displayed image You can delete an image displayed. 1. Display the image you want to delete. On the center of the control 3. Select [Delete] using the control wheel, then press wheel. (1) Select the images to be deleted, then press on the center of the control wheel. The mark is displayed in the check box. To cancel the selection, press again to remove the mark. (2) To delete other images, repeat step (1). (3) MENU*  $\rightarrow$  [OK]  $\rightarrow$  *Press on the center.* 

*All in this Folder: Deletes all images in the selected folder. All with this date: Deletes all images in the selected date range. [68] How to Use Viewing Playing back movies Playing back movies Plays back the recorded movies. Select the movie to be played back using the control wheel. 3.*

*To play back movies, press on the center. Available operations during movie playback You can perform slow playback and sound volume adjustment, etc. By pressing the bottom side of the control wheel. : Playback : Pause : Fast-forward : Fast-rewind : Forward slow playback : Reverse slow playback : Next movie file : Previous movie file : Displays the next frame : Displays the previous frame : Motion Shot Video (Shows the tracking of a subject in motion. ) : Sound volume adjustment : Closes the operation panel Hint "Forward slow playback," "Reverse slow playback," "Displays the next frame" and "Displays the previous frame" are available during pause.*

*[69] How to Use Viewing Playing back movies Motion Shot Video You can see the tracking of the subject's motion in high-speed, like a stroboscopic image. 1. Press the bottom side of the control wheel during movie playback, then select To exit [Motion Shot Video] playback, select . . If you fail to make the trail, you can adjust the interval of the image tracking using . Note You cannot save the images made with [Motion Shot Video] as a movie file. If the motion of the subject is too slow or the subject does not move enough, the product may fail to create the image. Hint You can also change the interval of the image tracking using MENU → → [Motion Interval ADJ]. (Playback) [70] How to Use Viewing Viewing panoramic images Playing back panoramic images The product automatically scrolls a panoramic image from end to end. Select the panoramic image to be played back using the control wheel.*

*3. Press on the center to play back the image. to pause playback , press on the center again. To return to the display of the entire image, press the MENU key. Note Panoramic images shot using other product may be displayed in a different size from the actual size, or may not scroll correctly.*

 *[71] How to Use Viewing Printing Specify Printing You can specify in advance on the memory card which still images you want to print out later. The (print order) icon will appear on the specified images. (1) Select an image and press on the center of the control wheel. a mark is displayed in the check box. To cancel the selection, press and delete the mark.*

(2) Repeat step 1 to print other images. Print Setting: You can set whether to print the date on images registered with DPOF marks. select [On] or [Off]  $\rightarrow$ *[Enter] in [Date Imprint]. Note You cannot add the DPOF mark to the following files: Movies [72] How to Use Viewing Using viewing functions View Mode Sets the View Mode (image display method). Menu item details Repeat: Select [On], in which images are played back in a continuous loop, or [Off] (default setting), in which the product exits the slideshow when all the images are played back once.*

*Interval: Select the display interval for images from among [1 Sec], [3 Sec] (default setting), [5 Sec], [10 Sec] or [30 Sec]. To quit the slideshow in the middle of playback Press the MENU key to quit the slideshow. You cannot pause the slideshow. Hint You can activate a slideshow only when [View Mode] is set to [Date View] or [Folder View(Still)]. Press on the center of the control wheel.*

*the image is rotated counter-clockwise. The image rotates as you press on the center. If you rotate the image once, the image remains rotated even after the product is turned off. Note You cannot rotate the movies. You may not be able to rotate images shot using other products. When viewing rotated images on a computer, the images may be displayed in their original orientation depending on the software. : Applies or cancels the protection of the selected multiple images. (1) Select the image to be protected, then press on the center of the control wheel. The mark is displayed in the check box. To cancel the selection, press again to remove the mark.*

(2) To protect other images, repeat step (1). (3) MENU  $\rightarrow$  [OK]  $\rightarrow$  Press on the center. All in this Folder: Protects all still images in the selected folder. All *with this date: Protects all still images in the selected date range. Cancel All in this Folder: Cancels the protection of all still images in the selected folder. Cancel All with this date: Cancels the protection of all still images in the selected date range. Turn off this product and the TV. 2. Connect the HDMI micro terminal of this product to the HDMI jack of the TV using an HDMI cable (sold separately). 3.*

*Turn on the TV and switch the input. 4. Turn on this product. Note This menu is only available with 4K-compatible TVs. For details, refer to the operating instructions of the TV.*

*[77] How to Use Viewing Using viewing functions Beauty Effect Allows you to apply the Beauty Effect to retouch the still image of a person and make it look better, for example, by retouching it for smoother skin, larger eyes, and whiter teeth. You can set the effects from level 1 to level 5. An image on which the Beauty Effect is used is saved as a new file. Select the face for which you want to use the Beauty Effect. 3.*

*Select the desired effect and perform the retouching according to the operation method in each mode. (Skin Toning): Adjusts the skin color as you like. 1. Select the base skin color using / , then press / . Increase or decrease the color tone using (Skin Smoothing): Removes age spots and wrinkles from the skin. Adjust the effect level using / . (Shine Removal): Reduces the look of oily skin. Adjusts the skin color as you like. Adjust the effect level using / . (Eye Widening): Enlarges the eyes of the subject.*

*Adjust the size of the eyes using (Teeth Whitening): Whiten the teeth of the subject. You may not be able to whiten the teeth in some images. Adjust the teeth* whiteness using / . / . To use two or more effects with [Beauty Effect] one after another, first apply an effect to the image, then select another effect using / . *Note You cannot use [Beauty Effect] for the following images: Panoramic images Movies You cannot use the Beauty Effect on an extremely small facial image. To use the Beauty Effect on two or more faces, select the same image again after the effect has been applied once, and then use the effect on another face. The [Beauty Effect] may not work properly for some images. [78] How to Use Viewing Viewing images on a TV Viewing images on an HD TV To view*

*images stored on this product using a TV, an HDMI cable (sold separately) and an HD TV equipped with an HDMI jack are required. 1. Turn off both this product and the TV. 2. Connect the HDMI micro terminal of this product to the HDMI jack of the TV using an HDMI cable (sold separately). 3. Turn on the TV and switch the input.*

*4. Turn on this product. Images shot with the product appear on the TV screen. hint This product is compatible with the PhotoTV HD standard. If you connect Sony PhotoTV HD-compatible devices using an HDMI cable (sold separately), the TV is set to the image quality suitable for viewing still images, and a whole new world of photos can be enjoyed in breathtaking high quality.*

*The PhotoTV HD allows for a highly-detailed, photo-like expression of subtle textures and colors. For details, refer to the operating instructions supplied with the compatible TV. Note Do not connect this product and another device using the output terminals of both. Doing so may cause a malfunction. Some devices may not work properly when connected to this product. For example, they may not output video or audio. Use an HDMI cable with the HDMI logo or a genuine Sony cable. Use an HDMI cable that is compatible with the HDMI micro terminal of the product and the HDMI jack of the TV. [79] How to Use*

*Viewing Viewing images on a TV Viewing images on a "BRAVIA" Sync-compatible TV By connecting this product to a TV that supports "BRAVIA" Sync using an HDMI cable (sold separately), you can operate this product with the TV Remote Control. 1.*

*Turn off both this product and the TV. 2. Connect the HDMI micro terminal of the product to the HDMI jack of the TV using an HDMI cable (sold separately). 3. Turn on the TV and switch the input. 4. Turn on this product. Press the SYNC MENU button on the TV Remote Control, and select the desired mode. Note Only TVs that support "BRAVIA" Sync can provide SYNC MENU operations. For details, refer to the operating instructions supplied with the TV. If the product performs unwanted operations in response to the TV Remote Control when the product is connected to another manufacturer's TV using an HDMI connection, select MENU → (Setup) → [CTRL FOR HDMI] → [Off]. [80] How to Use Changing settings Setup menu Monitor Brightness You can adjust the brightness of the screen. Menu item details Manual: Adjusts the brightness within the range of –2 to +2. Adjusting the volume during playback Press the bottom of the control wheel while playing back movies to display the operation panel, then adjust the volume.*

## *You can adjust the volume while listening to the actual sound.*

*[82] How to Use Changing settings Setup menu Audio signals Selects whether the product produces a sound or not. Menu item details On (default setting): Produces sound when the focus is achieved or the self-timer is operated. Shutter: Produces the shutter sound only. off: Does not produce sound. [83] How to Use Changing settings Setup menu Upload Settings(Eye-Fi) Sets whether to use the upload function when using an Eye-Fi card (commercially available). This item appears when an Eye-Fi card is inserted into the product's memory card slot. Set your Wi-Fi network or destination on the Eye-Fi card. For details, refer to the manual supplied with the Eye-Fi card. 3. Insert the Eye-Fi card you have set up into the product, and shoot still images. Images are transferred to your computer, etc. : Error Note Eye-Fi cards are only sold in certain countries/regions. For more information on Eye-Fi cards, please contact the manufacturer or vendor directly. Eye-Fi cards can be used only in the countries/regions where they were purchased. Use Eye-Fi cards in accordance with the*

*law of the countries/regions where you purchased the card.*

*Eye-Fi cards are equipped with a wireless LAN function. Do not insert an Eye-Fi card into the product on an airplane. When an Eye-Fi card is inserted into the product, set [Upload Settings] to [Off]. When the upload function is set to [Off], the indicator will be displayed on the product. Power save mode will not function during uploading. If (error) is displayed, remove the memory card and reinsert it, or turn the product off and then on again. If the indicator appears again, the Eye-Fi card may be damaged. Wireless LAN communication may be influenced by other communication devices. If the communication status is poor, move closer to the access point to be connected. This product does not support Eye-Fi "Endless Memory Mode.*

 *Before using an Eye-Fi card, be sure that "Endless Memory Mode" is turned off. [84] How to Use Changing settings Setup menu Tile Menu Selects whether to always display the first screen of the menu when you press the MENU button. Menu item details On (default setting): Always displays the first screen of the menu (Tile Menu). off: Deactivates the Tile Menu display. [85] How to Use Changing settings Setup menu Display Quality You can change the display quality.*

*Note When [High] is set, battery consumption will be higher than when [Standard] is set. [86] How to Use Changing settings Setup menu Pwr Save Start Time You can set the time by which the power goes off automatically. Menu item details 30 Min/5 Min/2 Min (default setting)/1 Min Note The power save function is not activated during playing back slideshow or recording movies, or when connected to a computer. [87] How to Use Changing settings Setup menu PAL/NTSC Selector Plays back movies recorded with the product on a PAL/NTSC system TV. It is not provided with 1080 60i-compatible devices. The 1080 50i-compatible devices have a "50i" mark on the bottom of the product. If you insert a memory card that has previously been formatted with the PAL system, a message telling you that you must re-format the card appears. When you record using the NTSC system, re-format the memory card or use another memory card. When the NTSC mode is selected, the "Running on NTSC. message always appears on the start-up screen each time you turn the product on. [88] How to Use Changing settings Setup menu Demo Mode The [Demo Mode] function displays the movies recorded on the memory card automatically (demonstration), when the camera has not been operated for a certain time. Menu item details On: The movie playback demonstration starts automatically if the product is not operated for about one minute. Only protected AVCHD movies are played back. Set the view mode to [AVCHD View], and protect the movie file with the oldest recorded date and time. Off (default setting): Does not show the demonstration.*

*Note You can set this item only when the product is powered by the AC-UD10/AC-UD11 AC Adaptor (sold separately). Even if [On] is selected, the product does not start a demonstration if there is no movie file on the memory card. When [On] is selected, the product does not switch to power save mode. [89] How to Use Changing settings Setup menu HDMI Resolution When you connect the product to a High Definition (HD) TV with HDMI terminals using an HDMI cable (sold separately), you can select HDMI Resolution to output images to the TV. Note If the images are not displayed properly using the [Auto] setting, select either [1080i] or [1080p], based on which TV is to be connected. [90] How to Use Changing settings Setup menu CTRL FOR HDMI When connecting this product to a "BRAVIA" Sync-compatible TV using an HDMI cable (sold separately), you can operate this product by aiming the TV remote control at the TV. Menu item details On (default setting): You can operate this product with a TV's remote control. Off: You cannot operate this product with a TV's remote control. note [CTRL FOR HDMI] is available only with a "BRAVIA" Sync-compatible TV. [91] How to Use Changing settings Setup menu USB Connection Selects the appropriate USB connection method for each computer or USB device connected to this product.*

*Menu item details Auto (default setting): Establishes a Mass Storage or MTP connection automatically, depending on the computer or other USB devices to be connected. Windows 7 or Windows 8 computers are connected in MTP, and their unique functions are enabled for use. Mass Storage: Establishes a Mass Storage connection between this product, a computer, and other USB devices. MTP: Establishes an MTP connection between this product, a computer, and other USB devices. Windows 7 or Windows 8 computers are connected in MTP, and their unique functions are enabled for use.*

*Note If Device Stage\* is not displayed with Windows 7 or Windows 8, set [USB Connection] to [Auto]. \* Device Stage is a menu screen used to manage connected devices, such as a camera (Function of Windows 7 or Windows 8). Single: Set [USB LUN Setting] to [Single] only if you cannot make a*

*connection. [93] How to Use Changing settings Setup menu USB Power Supply Sets whether to supply power via the micro USB cable when the product is connected to a computer or an USB device. Menu item details On (default setting): Power is supplied to the product via a micro USB cable when the product is connected to a computer, etc.*

*Off: Power is not supplied to the product via a micro USB cable when the product is connected to a computer, etc. [94] How to Use Changing settings Setup menu Language Selects the language to be used in the menu items, warnings and messages. [95] How to Use Changing settings Setup menu Date/Time Setup Sets the date and time again. Date Format: Selects the date and time display format. [96] How to Use Changing settings Setup menu Area Setting Sets the area where you are using the product.*